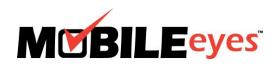

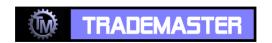

Process: Using the MobileEyes Permit Portal

Procedure: Creating a portal account.

Date Created/Updated: 06/08/17

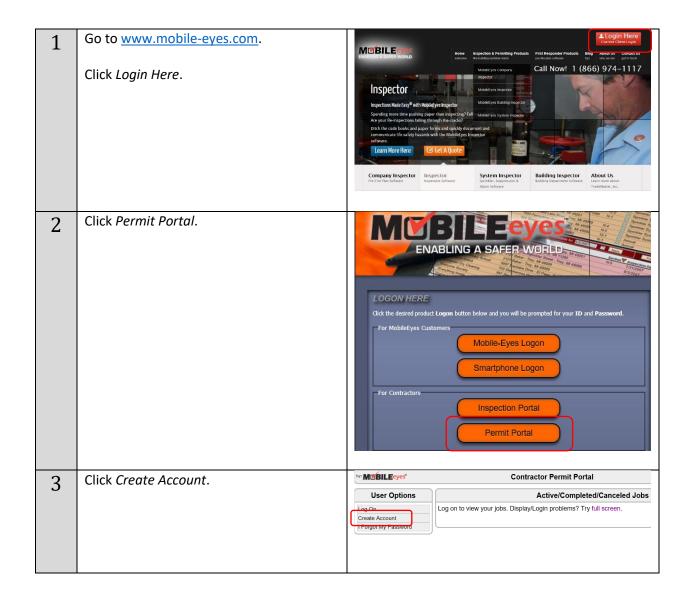

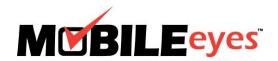

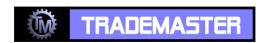

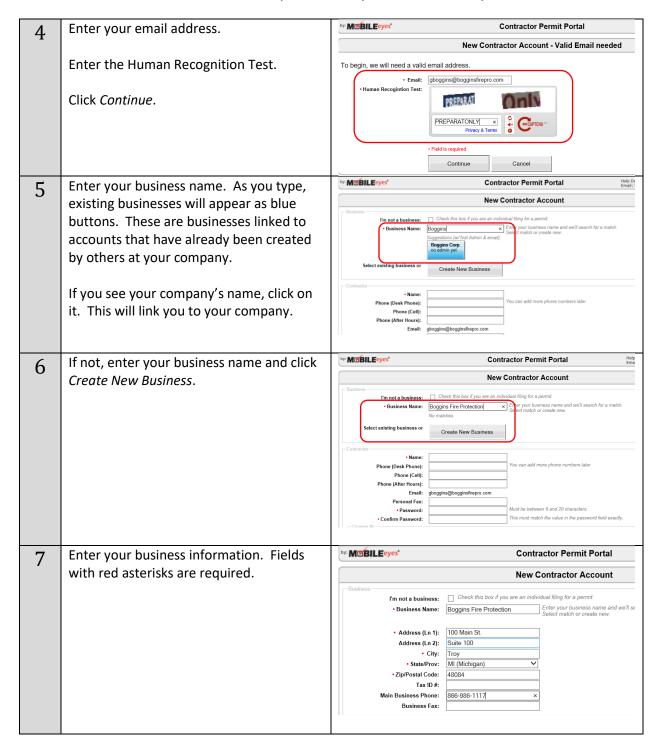

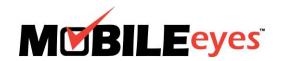

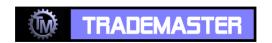

| 8  | Scroll down and find the communities / AHJs that you will be working with.  Use the state filter to find all communities / AHJs in your state that use the permit portal.  Click on one or more communities / AHJs and click the arrow to select them. | Associated Cities/Customers  • Select the dislocationers where you will apply for permits (Available Cities/Customers box) and click. ➤ to select them. Use citi+click to select multiples.  • To develocit a disjocationer, click on the chylcoatemer in the Selected Cities/Customers box and click. ◆  • Use the Search in find cities customers by farms or by state.  • State/Providence: (CO - Colorado  Search   Cloer fines   Available Cities/Customers  Versit Metro Fare Socioclora Detrice (CO) |
|----|----------------------------------------------------------------------------------------------------|----------------------------------------------------------------------------------------------------|
| 9  | Scroll down further and enter your personal contact information. Create a password.  Enter your license information.  Click Continue.                                                                                                    | Continutor  Name: Phone (Cest Phone): Phone (Cell): Phone (After Hours): Emin: Personal Fax: Password: Confirm Password:  Lic. # Lic. Description  Effective Date  Expire Date  Clear  Continue  Cancel  Cancel                                                                                                    |
| 10 | MobileEyes will send you a verification email.  Go to your email and click on the link to verify your email address.                                                                                                    | New Contractor Account  Your user id has been created and an email has been sent to the address provided.  1. Please check for the email (if you don't see it, it may be in your spam/junkmail folder).  2. Click the provided email link to verify your email address.  Afterward, you may log in at anytime.                                                                                                    |
|    | _ , , , , , , ,                                                                                                    |                                                                                                    |
| 11 | Once you have verified your email address, return to the permit portal and click <i>Log On</i> .                                                                                                    | User Options Log On Create Account I Forgot My Password  Contractor Permit Portal  Active/Completed/Canceled Jobs Log on to view your jobs. Display/Login problems? Try full screen.                                                                                                    |
| 12 | address, return to the permit portal and                                                                                                    | User Options    Log On   Log on to view your jobs. Display/Login problems? Try full screen.                                                                                                    |

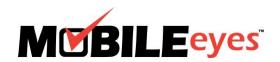

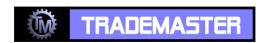

| 14         | Then watch the short help videos. | by: MUBILEeyes*                                                                                              | Contractor Permit Portal                        |
|------------|-----------------------------------|----------------------------------------------------------------------------------------------------|-------------------------------------------------|
| <b>1</b> 1 |                                   | User Options                                                                                                 | Applications                                    |
|            |                                   | Welcome back Tom Gorman (Gorman Construction) Start New Application Log Off Update Account  Document Library | City/Dept.: West Metro Fire Protection District |
|            |                                   | Contractor Help  Help Videos                                                                                 | No matches                                      |
|            |                                   | Single Portal Account Overview                                                                               |                                                 |
|            |                                   | How to Find Your Active Jobs How to Request an Inspection                                                    | Active Jobs                                     |
|            |                                   | How to Request Multiple Inspections How to Cancel an Inspection                                              | Address: Oc                                     |